## Adding a USD 489 Email Address to an Apple Device

Please note: The district supports the addition of your email account to district-owned devices. Add your email account to your own devices as you have need, but please note that it is not required for any district employee.

1. Open the Settings app on your device – the icon looks like this

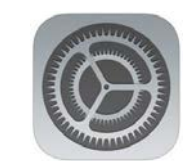

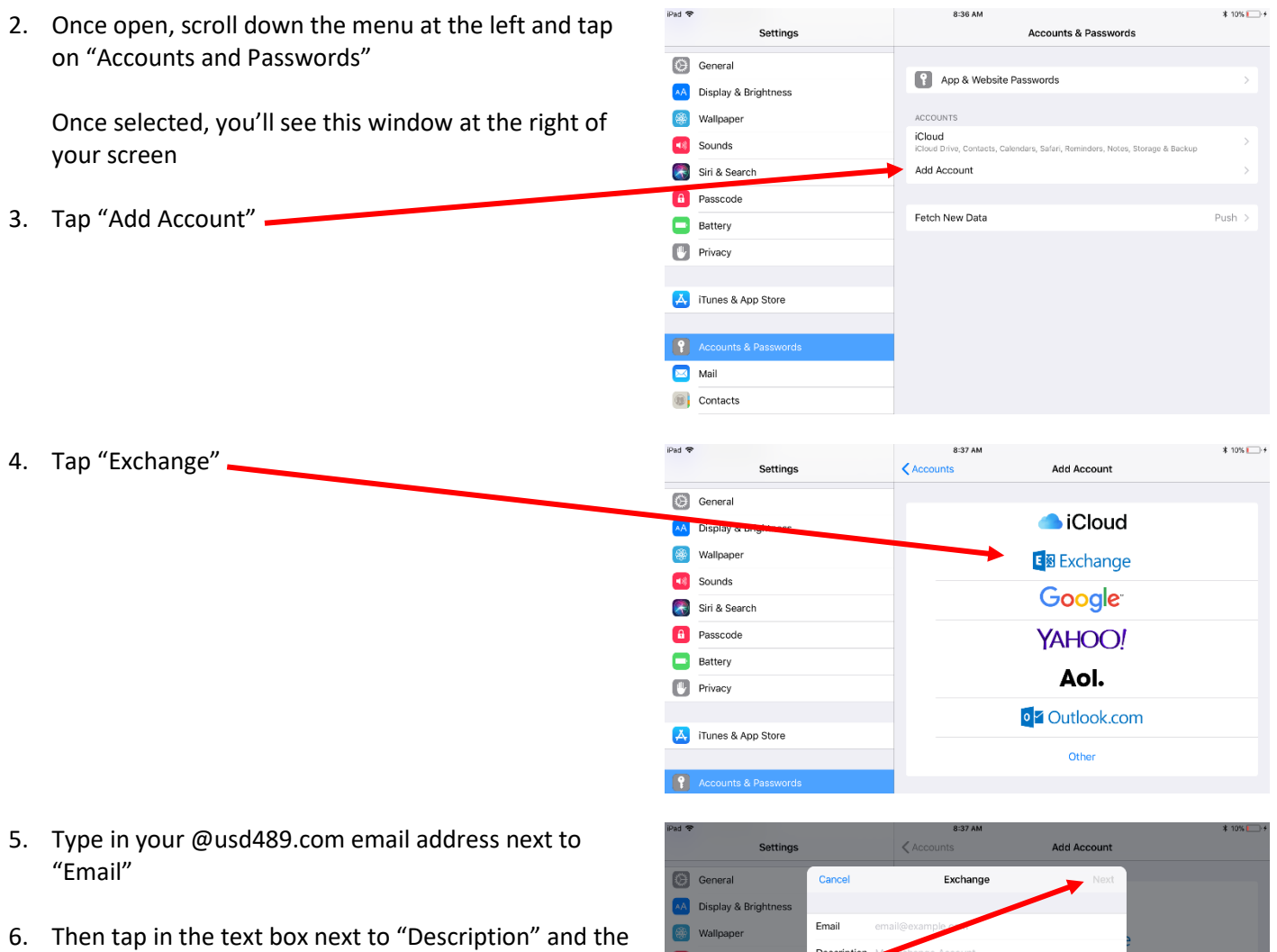

Sounds Siri & Search

- word "Exchange" will appear leave it alone
- 7. Tap "Next in the top right corner after you've completed steps 5 & 6 and "Next" has turned blue

8. When this window appears, tap "Configure Manually"

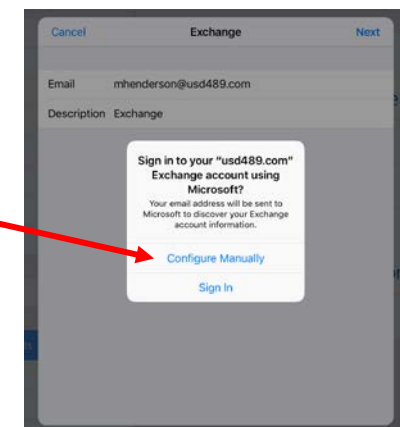

9. Enter your password – this is the same one you use to login to your district computer or to your email

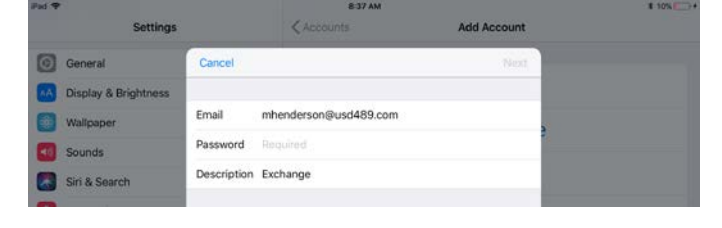

- 10. When this window appears, enter "mail.usd489.com" for the Server
- 11. Enter "usd489" for the Domain
- 12. Enter your Username which is the first half of your email address before the @
- 13. Tap "Next" in the top right corner -
- 14. Tap "Save" on this screen feel free to turn off any of these items, but there's nothing wrong with leaving them all on -

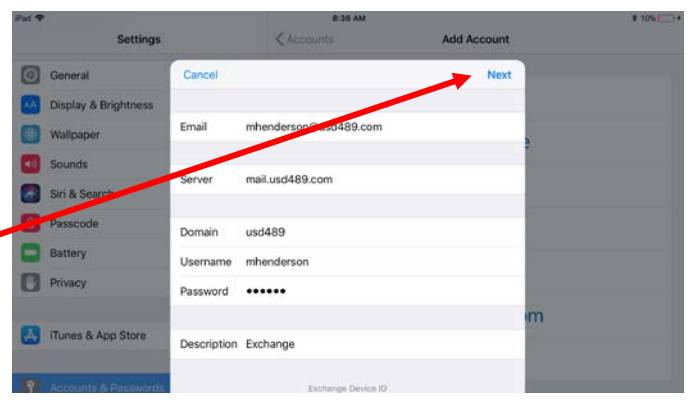

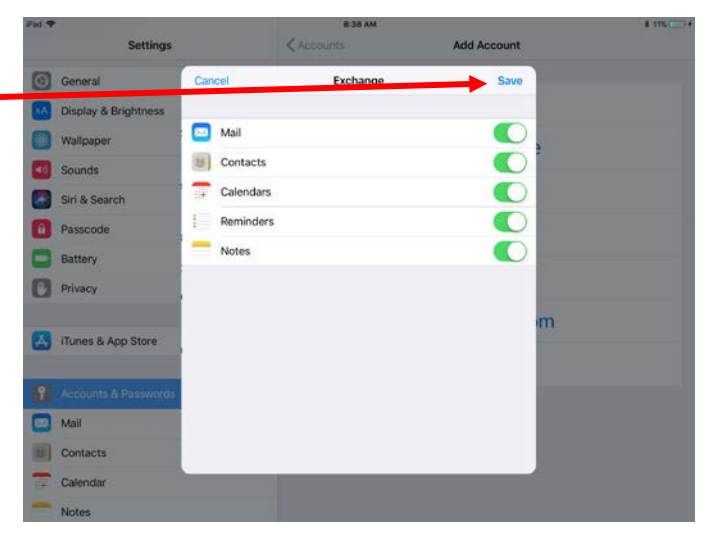